### **Register with Weight Watchers**

1. Register with Weight Watchers by visiting https://wellness.weightwatchers.com/Employees/Employeelogin.aspx

#### WeightWatchers'

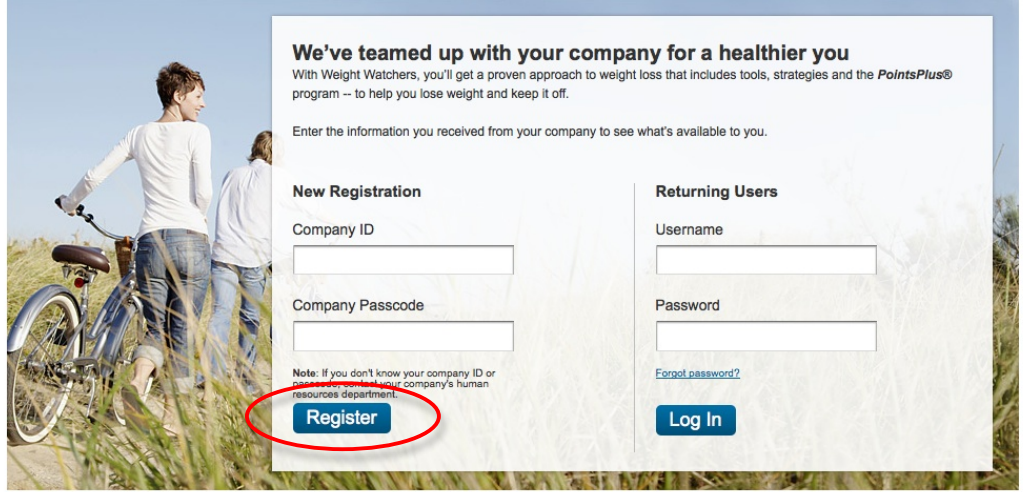

- 2. Enter your Company ID and Company Passcode. Your employer will have provided both to you. Click "Register."
- 3. Provide the requested details including, Last Name, First Name, a Username and Password, your Email Address,

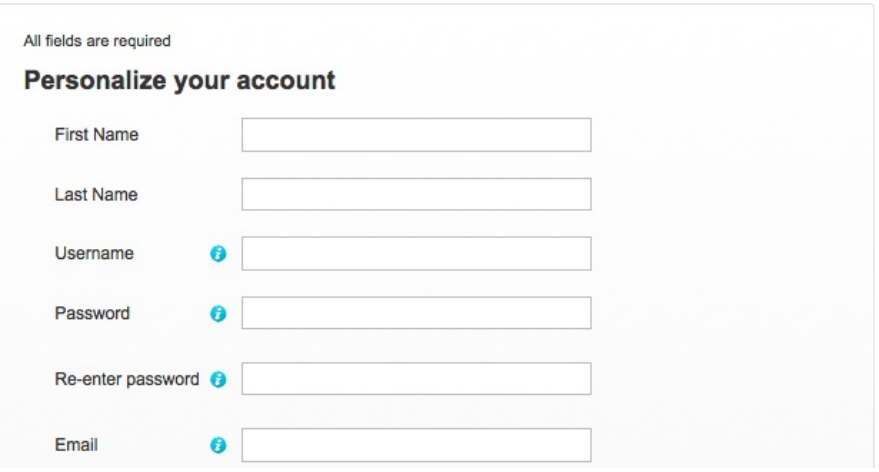

Complete your company information.

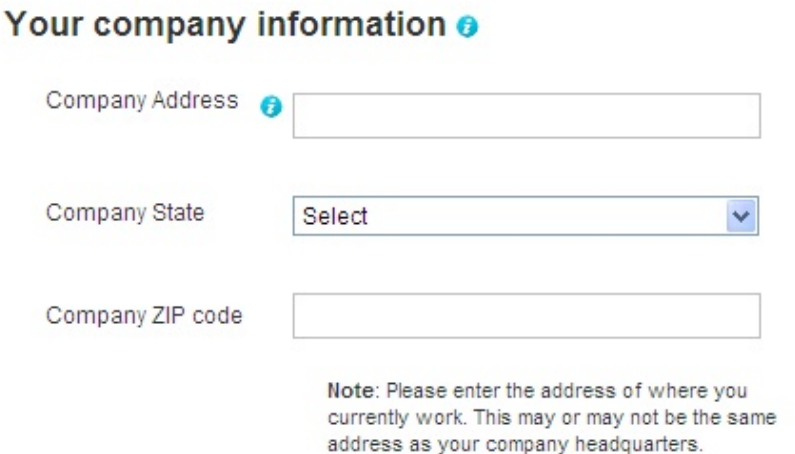

Choose either "Yes" or "No" for whether you are interested in attending At Work Meetings.

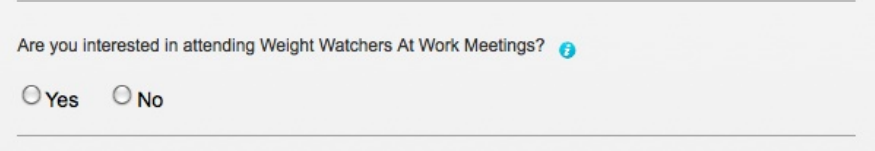

To move on to the next step in the registration process, you must agree to the terms outlined by checking the box.

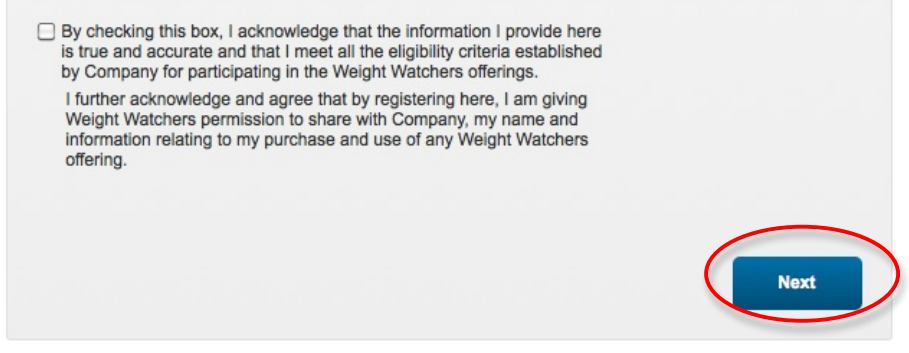

Click on "Next."

*You may choose to either sign up for Weight Watchers Monthly Pass or Weight Watchers Online. To sign up for Weight Watchers Monthly Pass,* proceed to the next step. To sign up for Weight Watchers Online, skip to *page\$7.*

#### **Sign Up For Weight Watchers Monthly Pass**

- 1. Scroll down to the box labeled **Weight Watchers Meetings**.
- 2. The zip code you entered during the registration process will be already be populated. Click "Find."

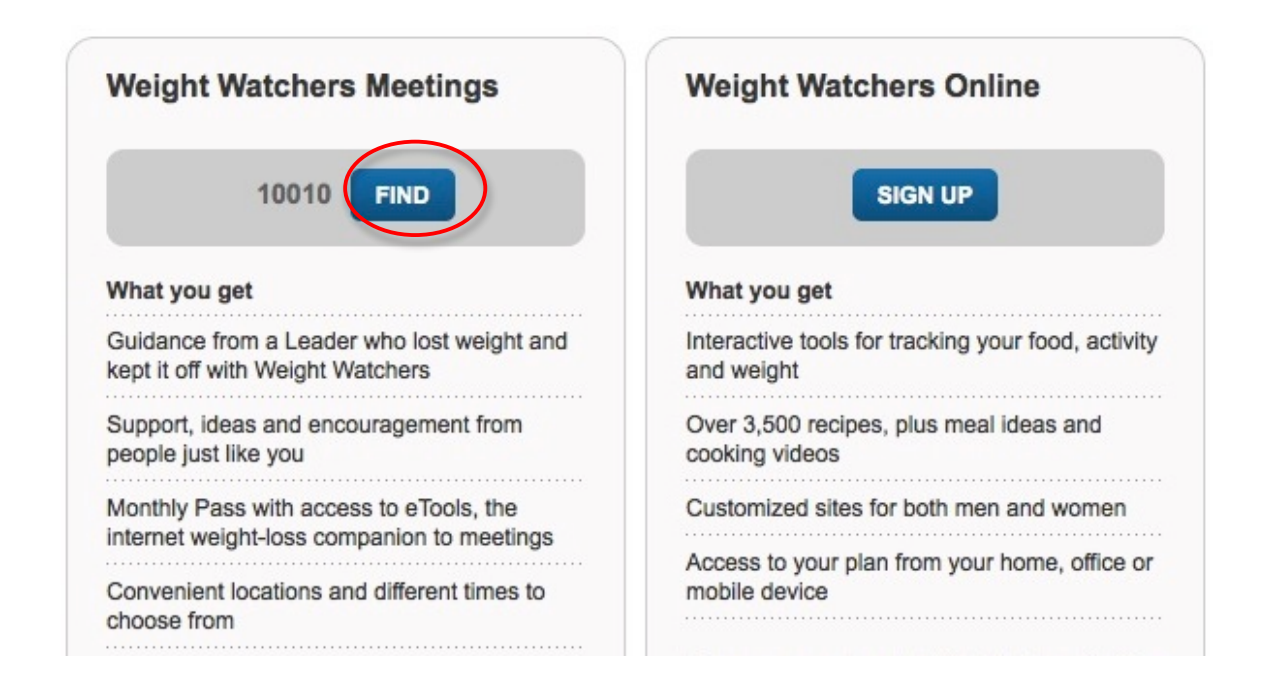

NOTE: If there are currently no At Work meetings available, the following message will appear:

> There aren't any meetings in your workplace right now, but you can attend unlimited Weight Watchers Meetings in your local community when you purchase Monthly Pass (if available).

Your company will let you know when meetings in your workplace become available!

3. To purchase a Monthly Pass to attend meetings at either At Work or in your local community, find the best option for you and click on "Buy Monthly Pass."

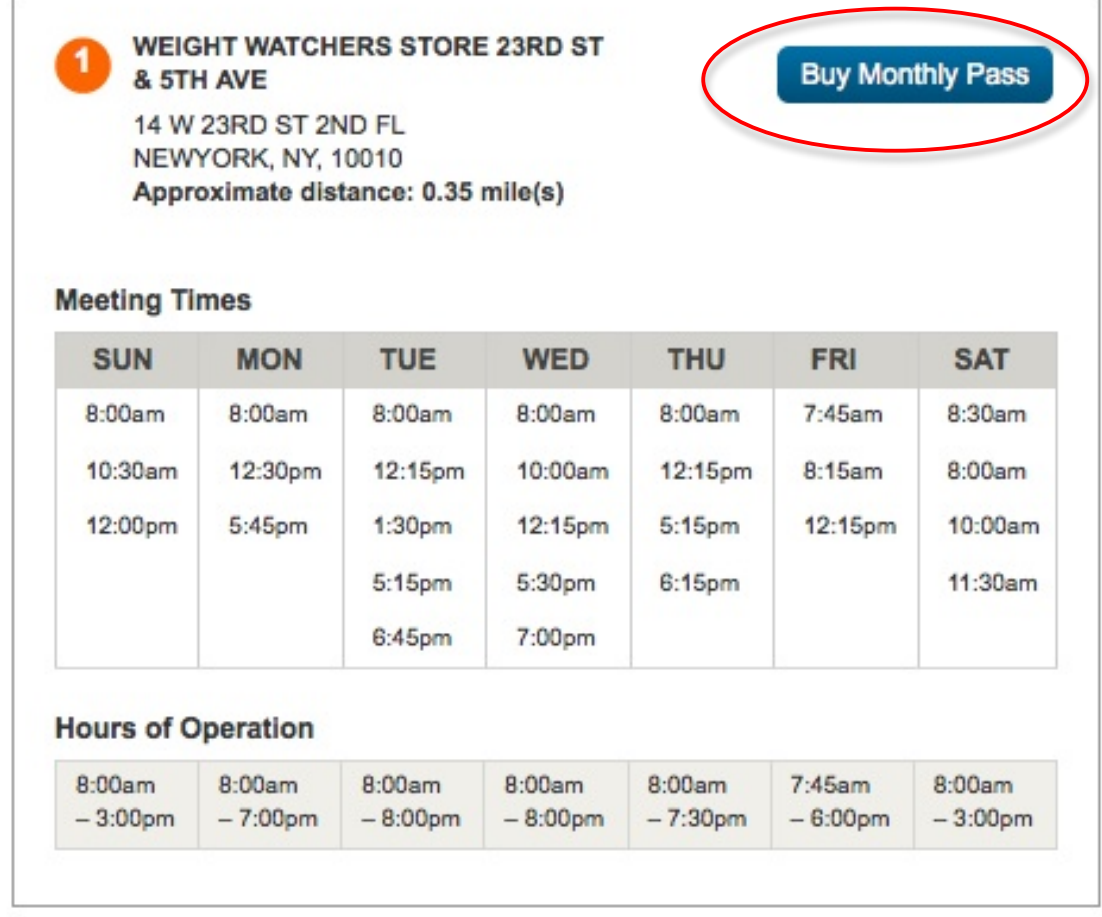

4. Personalize your account

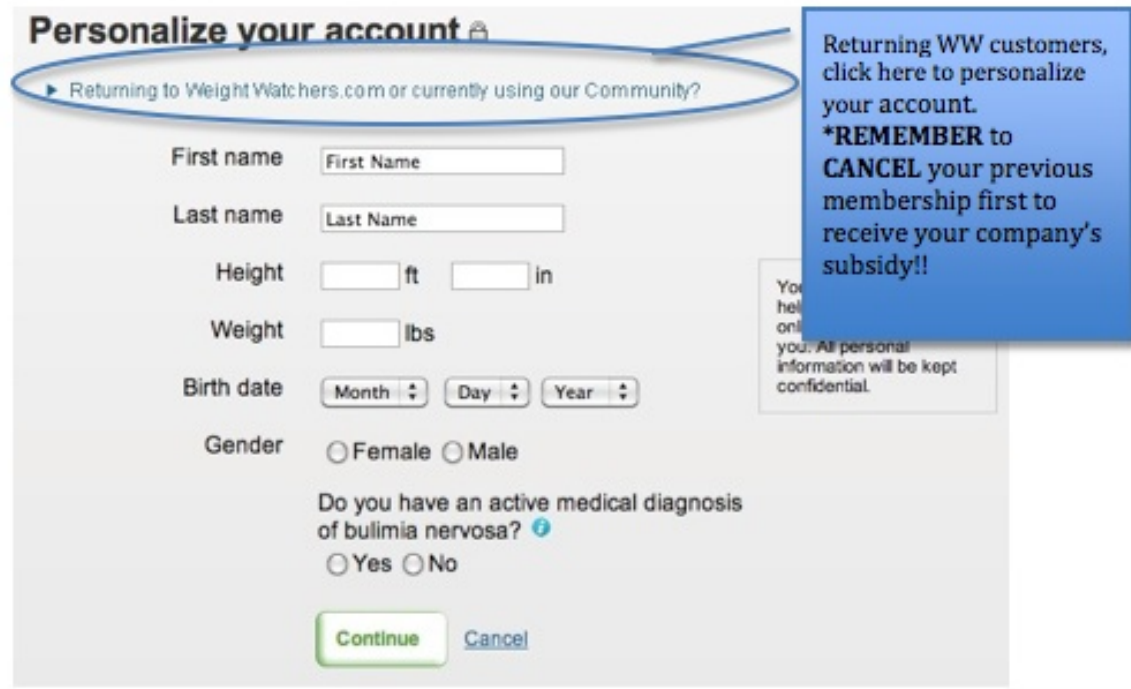

Continue to populate the fields with your last name, first name, height, weight, birth date and gender. If female is selected, another question will automatically appear asking whether you are pregnant.

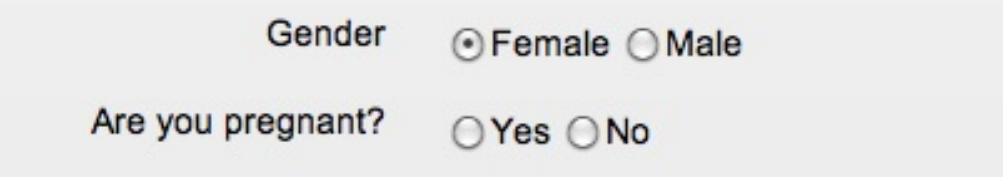

- 5. Click "Continue" to proceed to the next step.
- 6. Create a username and password that you will use to login to the Weight Watchers site in the future. Should you forget password, you'll be asked to answer the security question.

## Create your account login a

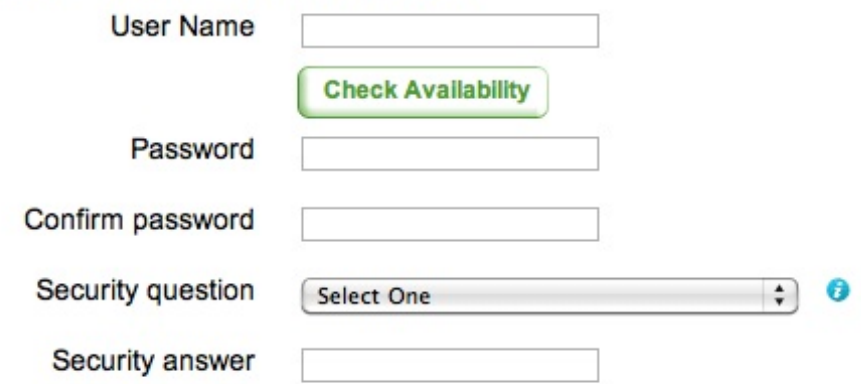

- 7. Enter your payment and contact information.
- 8. Provide the shipping address for your Monthly Pass card, if different from your billing address.
- 9. Review and accept the Monthly Pass Subscription Agreement.

By checking this box, you acknowledge that you have read and agree to be bound by our Monthly Pass Subscription Agreement between you, WeightWatchers.com, Inc. and  $\Box$ the meeting service provider listed above.

10. Click on "Complete Sign Up."

# **Sign up for Weight Watchers Online**

1. Scroll down to the blue box under the heading **Weight Watchers Online** and click "Sign Up."

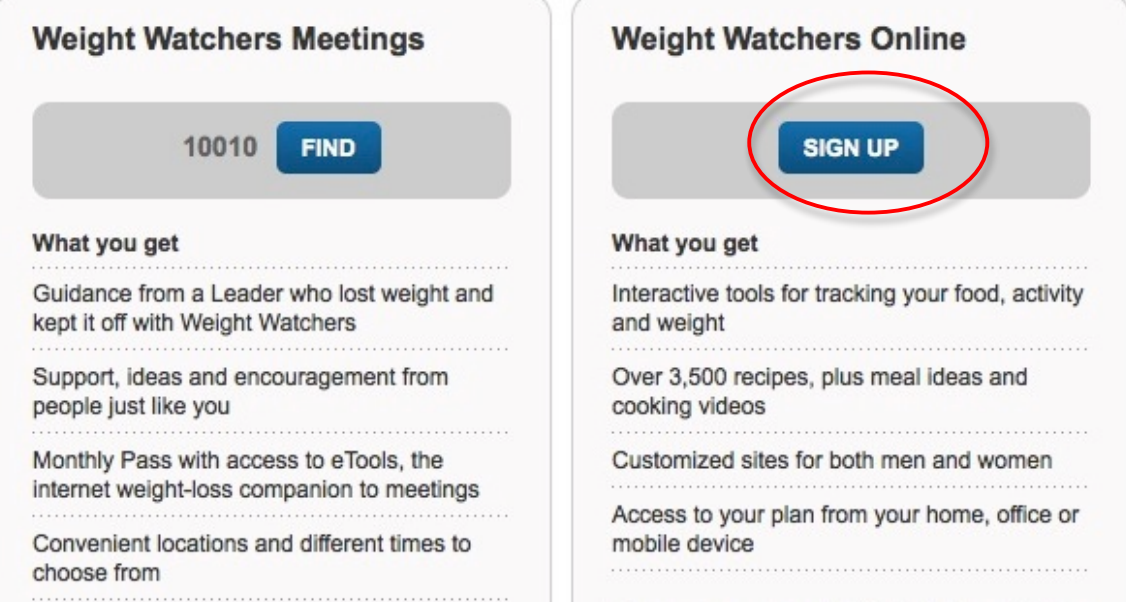

2. Scroll down until you locate Personalize Your Account

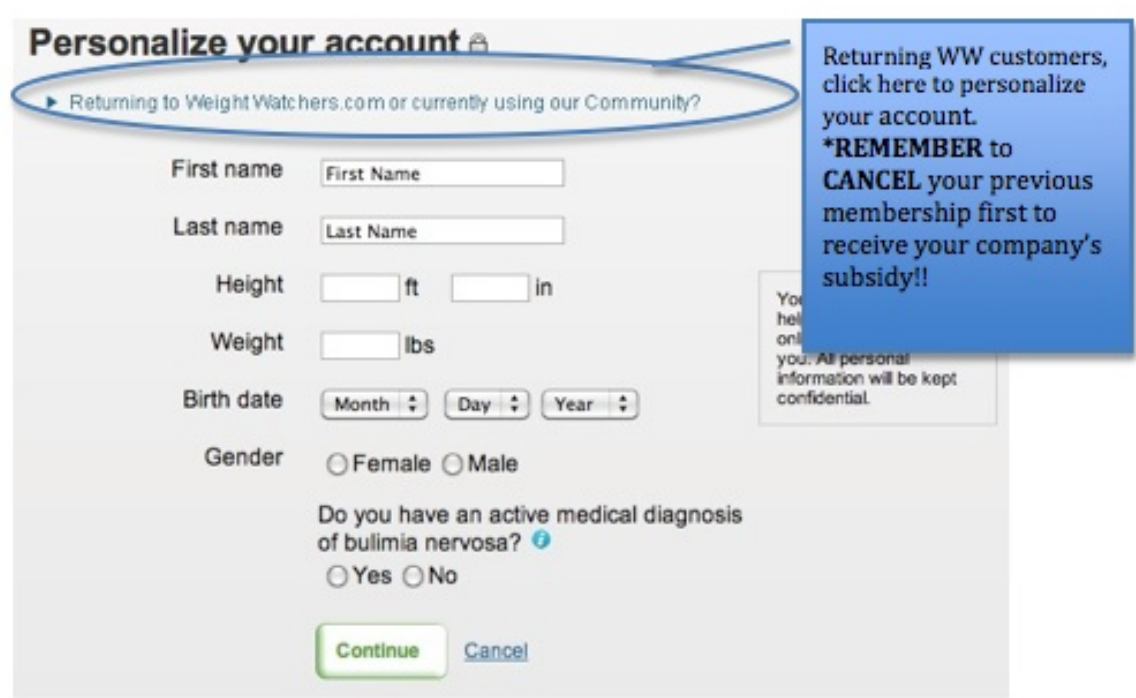

Continue to populate the fields with your last name, first name, height, weight, birth date and gender. If female is selected, another question will automatically appear asking whether you are pregnant.

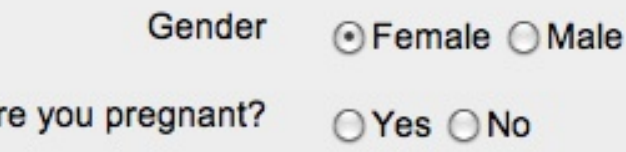

3. Click "Continue" to proceed to the next step.

A

4. Create a username and password that you will use to login to the Weight Watchers site in the future. Should you forget password, you'll be asked to answer the security question.

### Create your account login a

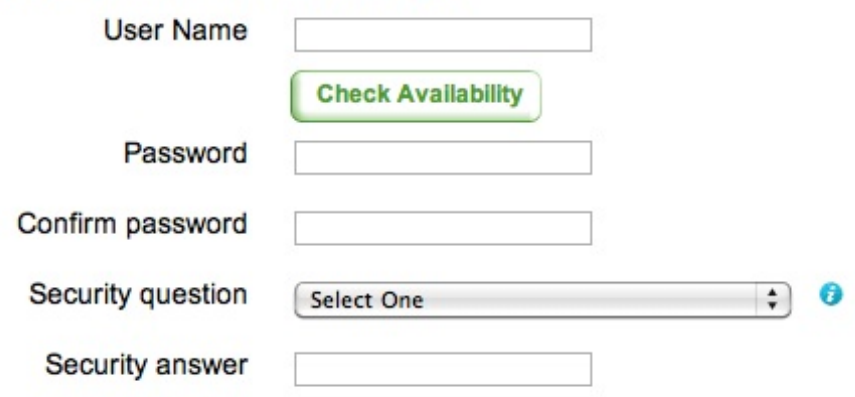

- 5. Enter your payment and contact information.
- 6. Review and accept the Subscription Agreement.

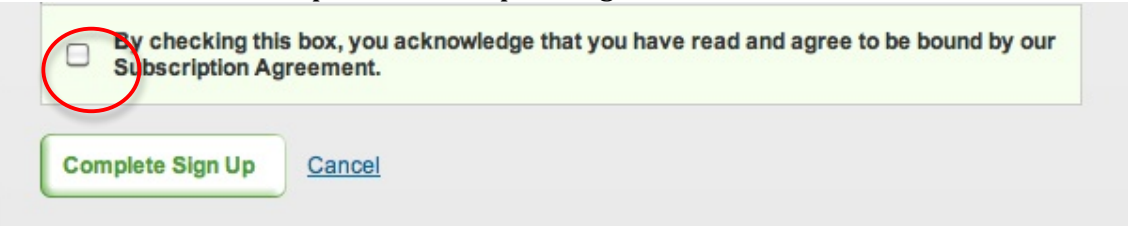

7. Click on "Complete Sign Up."